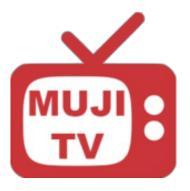

# **MujiTV User Manual**

Step by Step Installation Instructions

For Chromecast with Google TV Viewing

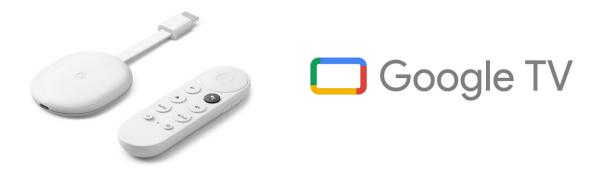

For Google Chromecast

| Table of Contents:                                                |                |
|-------------------------------------------------------------------|----------------|
| How to purchase a MujiTV subscription<br>(Step 1 to 7)            | page: 2 to 7   |
| How to install and Setup MujiTV on your Chromecast (Step 8 to 16) | page: 8 to 18  |
| How to activate MujiTV on your Chromecast (Step 17 to 19)         | page: 19 to 20 |
| How to recharge your MujiTV account (Step 20)                     | page: 21       |

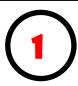

Choose a MujiTV subscription from the list below. Click on a link to proceed to purchasing.

| <b>MujiTV MINI</b><br>(16 Channels)                                                         | Price<br>(USD) | MujiTV MINI Channels<br>1 NHK G東京<br>2 NHK Eテレ東京                                                                               |
|---------------------------------------------------------------------------------------------|----------------|----------------------------------------------------------------------------------------------------|
| 3 Days                                                                                      | <u>\$2.00</u>  | 3 日本テレビ Nihion TV<br>4 TBS                                                                                                    |
| 1 Month                                                                                     | <u>\$14.00</u> | <ul> <li>s フジテレビ Fuji TV</li> <li>6 テレビ朝日 TV Asahi</li> <li>7 テレビ東京 TV Tokyo</li> </ul>                                        |
| 1 Year                                                                                      | <u>\$99.00</u> | 8 Tokyo MX<br>9 MBS毎日放送 MBS<br>10 ABCテレビ ABC TV                                                                                |
| Note: When a link is clicked,<br>select " <b>Allow</b> " to redirect to<br>purchasing page. |                | 11 関西テレビ Kansai TV<br>12 よみうりテレビ Yomiuri TV<br>13 テレビ大阪 TV Osaka<br>14 サンテレビ Sun TV<br>15 NHK BS1<br>16 時代劇専門 Jidaigeki senmon |

| <b>MujiTV PRIM</b><br>(56 Channels)                                                   |                 |
|---------------------------------------------------------------------------------------|-----------------|
| 3 Days                                                                                | <u>\$3.00</u>   |
| 1 Month                                                                               | <u>\$20.00</u>  |
| 3 Months                                                                              | <u>\$50.00</u>  |
| 1 Year                                                                                | <u>\$150.00</u> |
| Note: When a link is clicked, select " <b>Allow</b> " to redirect to purchasing page. |                 |

### **MujiTV PRIME Channels**

|          | 1 NHK G 東京             | 29 アニマックス Animax               |
|----------|------------------------|--------------------------------|
| -        | 2 NHK Eテレ東京            | 30 BS 釣りビジョン BS Fishing        |
|          | 3 日本テレビ Nihion TV      | 31 グリーンチャンネル Green CH          |
|          | 4 TBS                  | 32 シネフィルWOWOW Cinefil          |
|          | s フジテレビ Fuji TV        | 33 日本映画専門 Nihone Eiga Senmon   |
| -        | 6 テレビ朝日 TV Asahi       | 34 ディズニーチャンネル Disney           |
|          | 7 テレビ東京 TV Tokyo       | 35 ゴルフネットワーク Golf Network      |
|          | 8 Tokyo MX             | 36 J Sports 1                  |
|          | 9 NHK G大阪 NHK G Osaka  | 37 J Sports 2                  |
|          | 10 MBS每日放送 MBS Mainich | 38 J Sports 3                  |
|          | 11 ABCテレビ ABC TV       | 39 J Sports 4                  |
|          | 12 関西テレビ Kansai TV     | 40 東映チャンネル Toei Channel        |
|          | 13 読売テレビ Yomiuri TV    | 41 衛星劇場 Eisei Hoso             |
|          | 14 テレビ大阪 TV Osaka      | 42 時代劇專門 Jidaigeki senmon      |
|          | 15 テレビ大阪 TV Osaka      | 43 ファミリー劇場 Family Gekijo       |
|          | 16 NHK BS1             | 44 チャンネルNECO                   |
|          | 17 NHK BSプレミアム Premium | 45 ホームドラマ Home Drama           |
|          | 18 BS日テレ BS Nittere    | 46 スカイA Sports+SkyA Sports+    |
|          | 19 BS朝日 BS Asahi       | 47 GAORA                       |
|          | 20 BS TBS              | 48 カートゥーンネットワーク Catoon network |
|          | 21 BSテレ東 BS TV Tokyo   | 49 ディズニージュニア Disney Junior     |
|          | 22 BSフジ BS Fuji        | 50 キッズステーション Kids Station      |
|          | 23 WOWOWプレミアム Premium  | 51 アニマルブラネット Animal Planet     |
|          | 24 WOWOWライブ Live       | 52 ディスカバリー Discovery           |
|          | 25 WOWOWシネマ Cinema     | 53 National Geographic Channel |
|          | 26 スターチャンネル1 Star CH1  | 54 MTV                         |
|          | 27 スターチャンネル2 Star CH2  | 55 ムービープラス Movie +             |
|          | 28 スターチャンネル3 Star CH3  | 56 FOX                         |
| <b>1</b> |                        |                                |

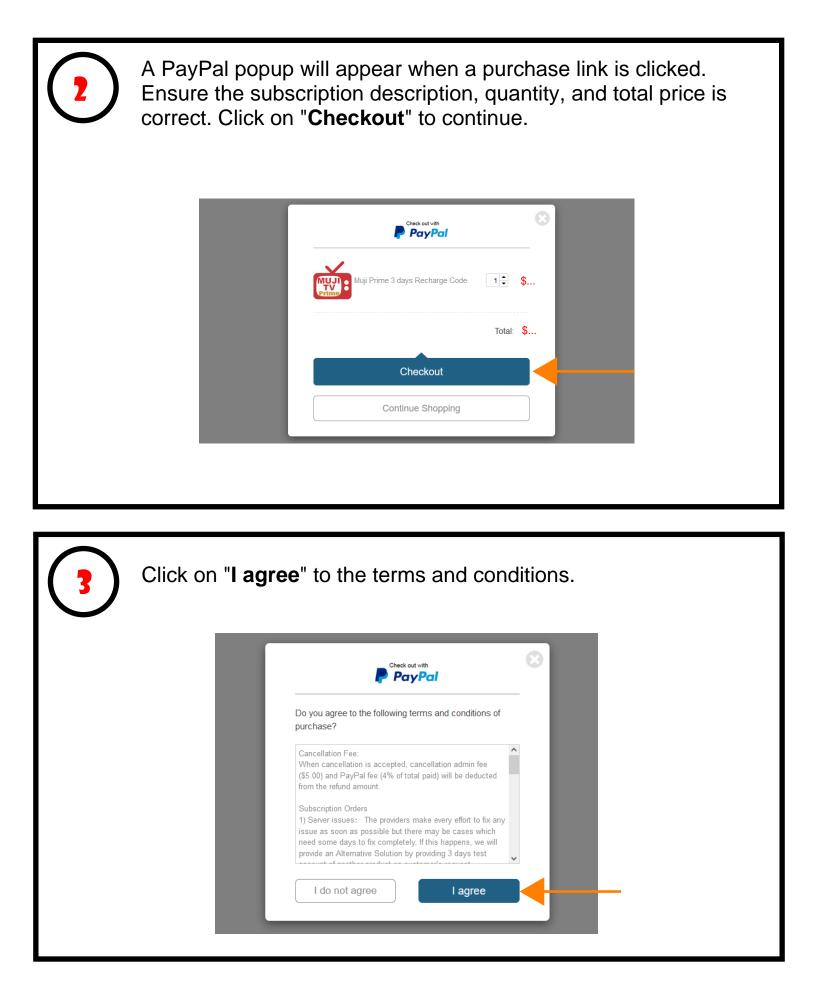

### Enter your **Name** and your **Email address where you would** <u>**like the MujiTV recharge code to be sent to**</u>.

Click on "Pay" to continue.

| A Name      |  |
|-------------|--|
| Email       |  |
| Sot a code? |  |
| Pay \$      |  |

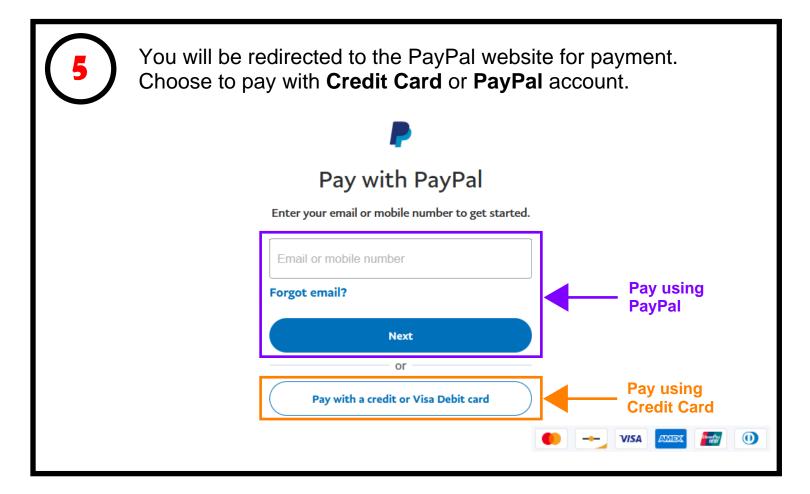

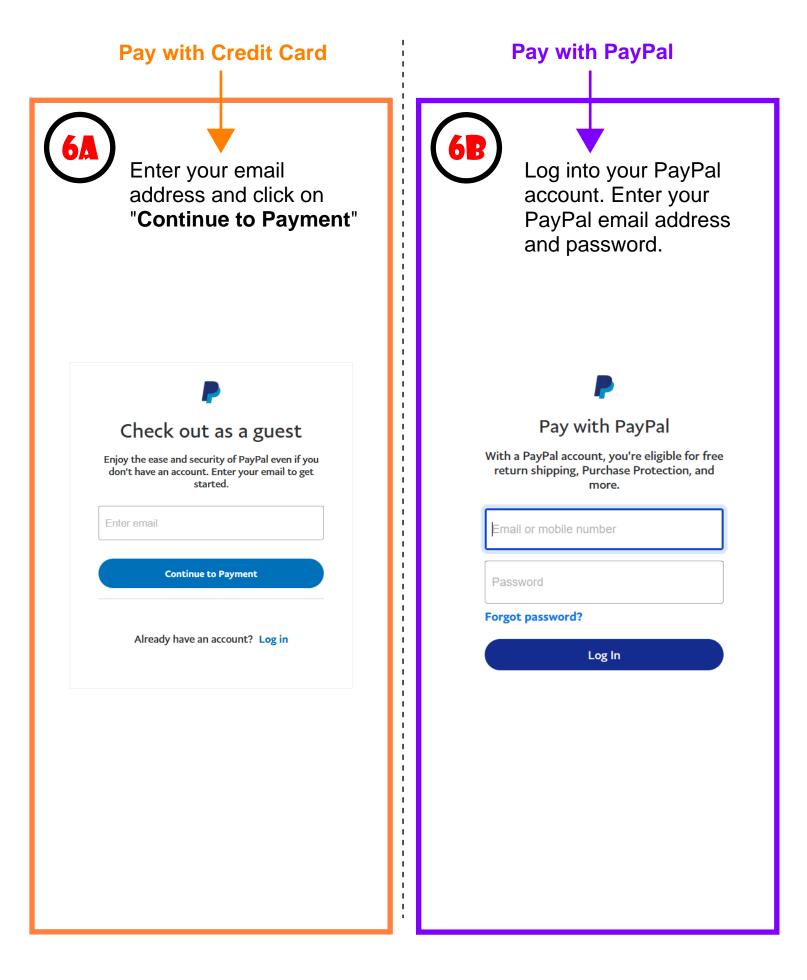

| Pay with Credit Card<br>Continued                                                                                                    | Pay with PayPal<br>Continued                                                                                                    |  |
|----------------------------------------------------------------------------------------------------|----------------------------------------------------------------------------------------------------|--|
| Enter your Country,<br>Credit card information,<br>billing address, phone<br>number, email address,<br>and yes or no to create<br>a PayPal account. Click<br>to confirm PayPay's<br>Privacy Statement.<br>Click on " <b>Continue</b> " | Confirm your PayPal payment credentials and click on "Continue".                                                                                                    |  |
| is entered. Pay with credit or Visa debit card We don't share your financial details with the merchant. Country/Resion                                                                                                    | Hi, It tog out   Pay with Image: Image: Image |  |

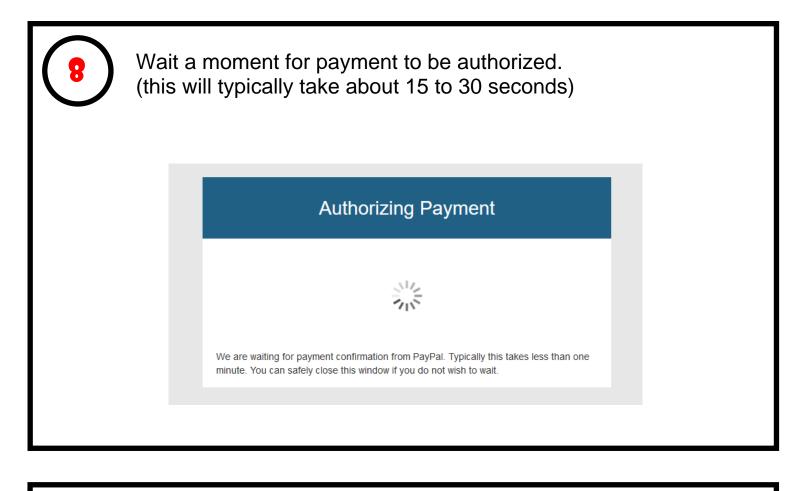

Once the payment is authorized, you will be redirected to smartcloudsvc.com. **Congratulations, the subscription purchase is now complete!** <u>You may close this window</u>.

| - 13 | SMARTCLOUD SERVICE                 |
|------|------------------------------------|
|      | Username or Email Address Password |
|      | Remember Me      Log In            |
|      | Register   Lost your password?     |

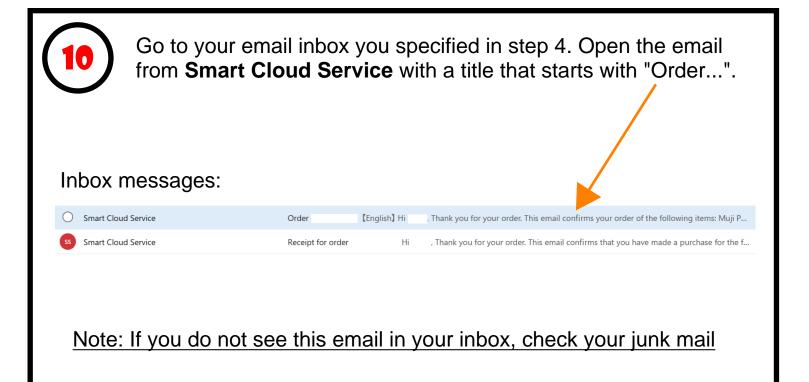

In the "Order" email from Smart Cloud Service, you will find a **Recharge Code**. Please note down this number.

The Recharge code is required to activate your MujiTV subscription in Step 20 (page 21).

| $\leftarrow$ | Order                                                                                                    |
|--------------|----------------------------------------------------------------------------------------------------|
| ss           | Smart Cloud Service <noreply@sendowl.com></noreply@sendowl.com>                                           |
|              | 宛先: 自分                                                                                                    |
|              | [English]                                                                                                 |
|              | Hi ,                                                                                                    |
|              | Thank you for your order.<br>This email confirms your order of the following items:                       |
|              | Muji Prime 3 days Recharge Code x 1                                                                       |
|              | In order to activate/renew your account, you will need the following Code:                                |
|              | Muji Prime 3 days Recharge Code :                                                                         |
|              | For your product activation, renewal or login/registration support, please visit:<br>https://01203333.com |
|              | *Your Order Number is and your payment has now cleared. A receipt has been emailed to you separately.     |
|              |                                                                                                    |

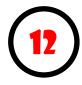

In this step we will change the settings on Chromecast to "**Developer Mode**" to be able to install the apps necessary for MujiTV.

- 1) Start Chromecast with Google TV
- 2) Click on your profile icon located at the top right of the screen

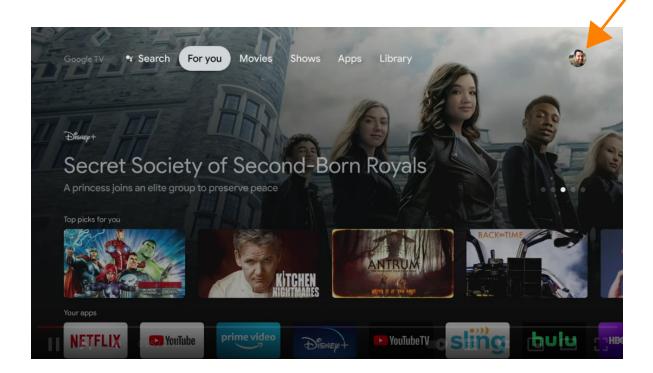

3) Click on "Settings"

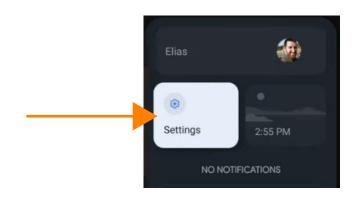

| Settings              |
|-----------------------|
| Privacy               |
| ے Display & Sound     |
| III Apps              |
| System                |
| Remotes & Accessories |

5) In the System menu, scroll down to "About"

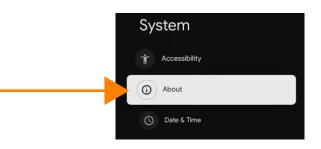

6) In the About menu, scroll all the way down to "Android TV OS build"

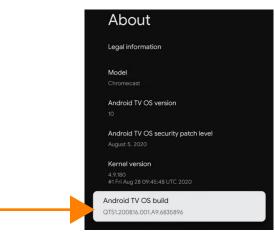

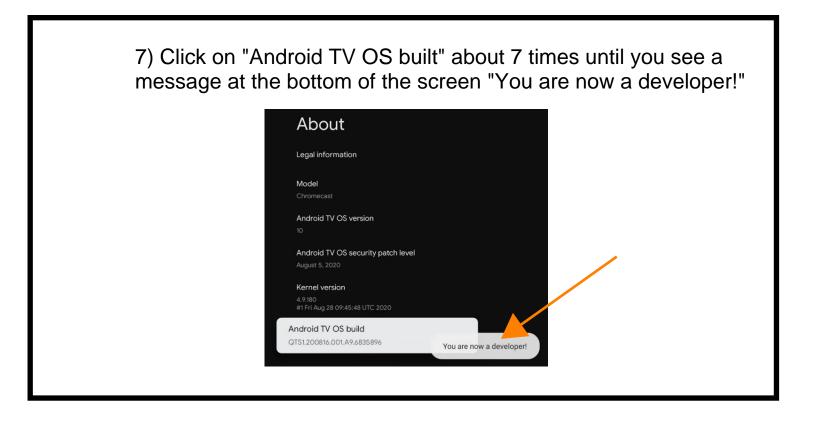

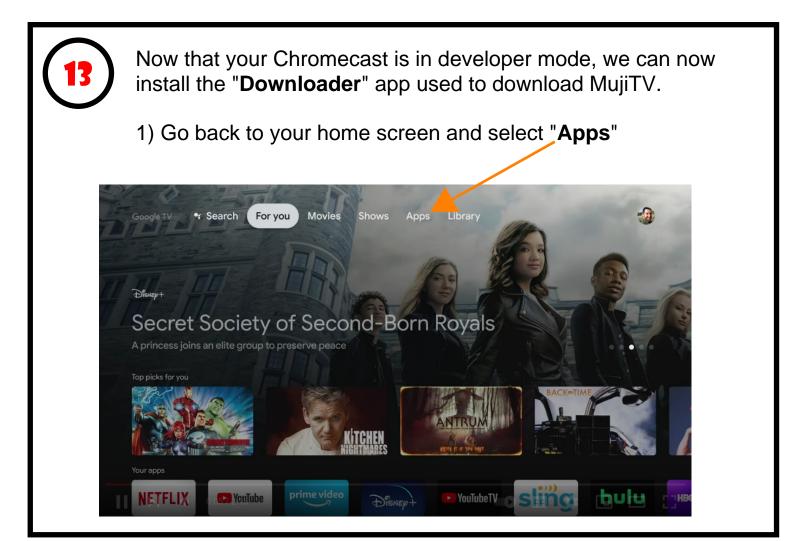

2) Scroll down to the **App categories** section and click on "**Search for apps**".

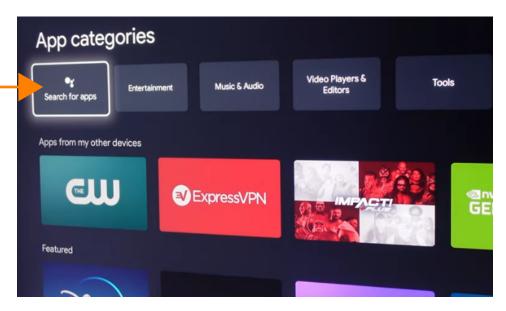

3) Type in "Downloader" in the search field and click on the magnifying glass (search) button to continue.

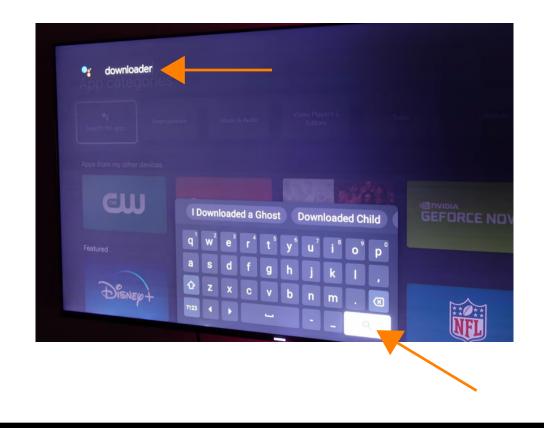

#### 4) Click on "Install" to install Downloader.

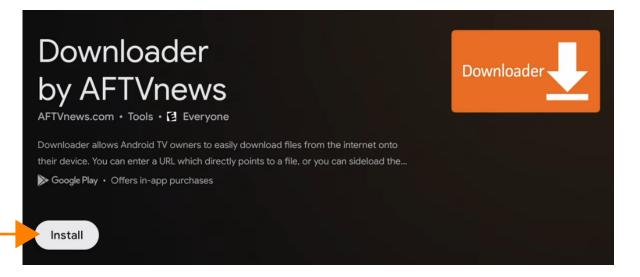

5) When the Downloader installation is complete, press the home button on your remote and click on your profile icon.

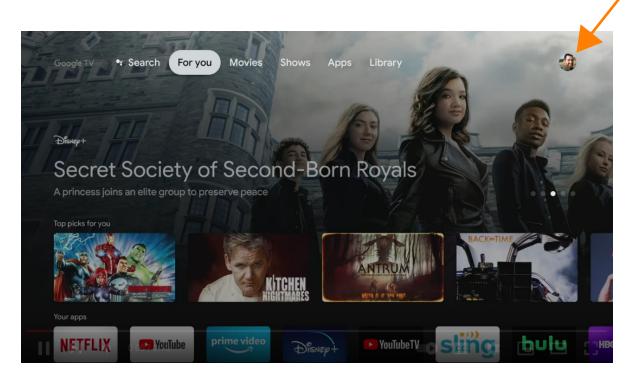

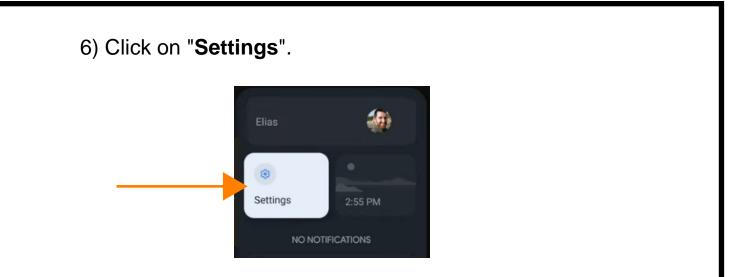

7) In the Settings menu, scroll down and click "Apps".

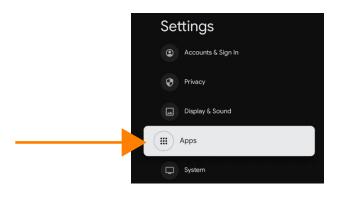

8) In the Apps menu, scroll down and click "Security & Restrictions".

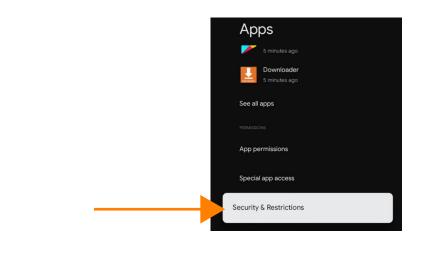

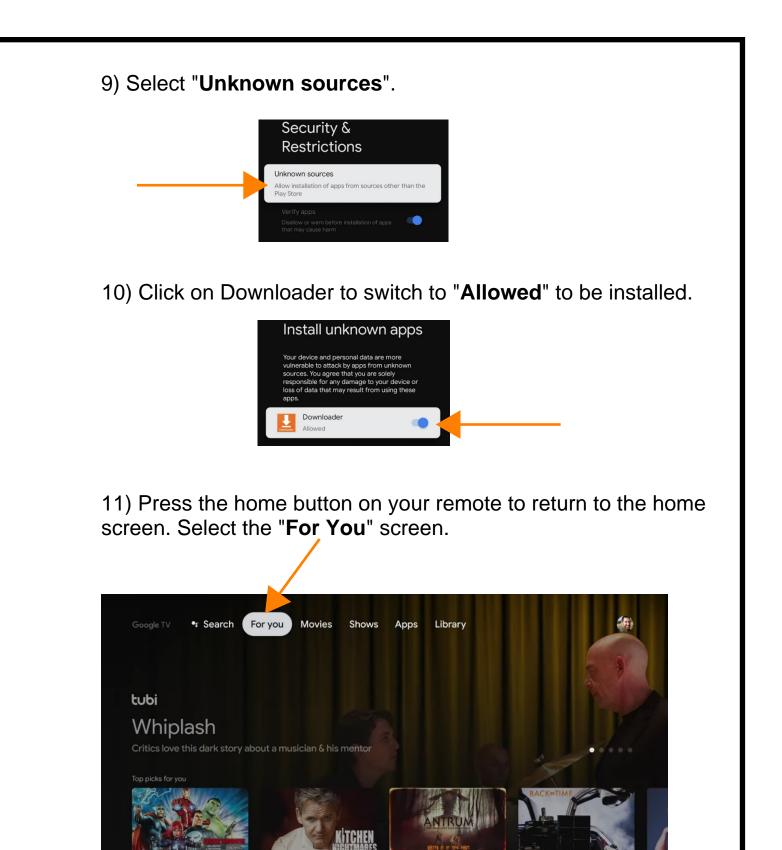

DISNEP

NETFLIX

YouTube

hulu

HB

sling

YouTubeTV

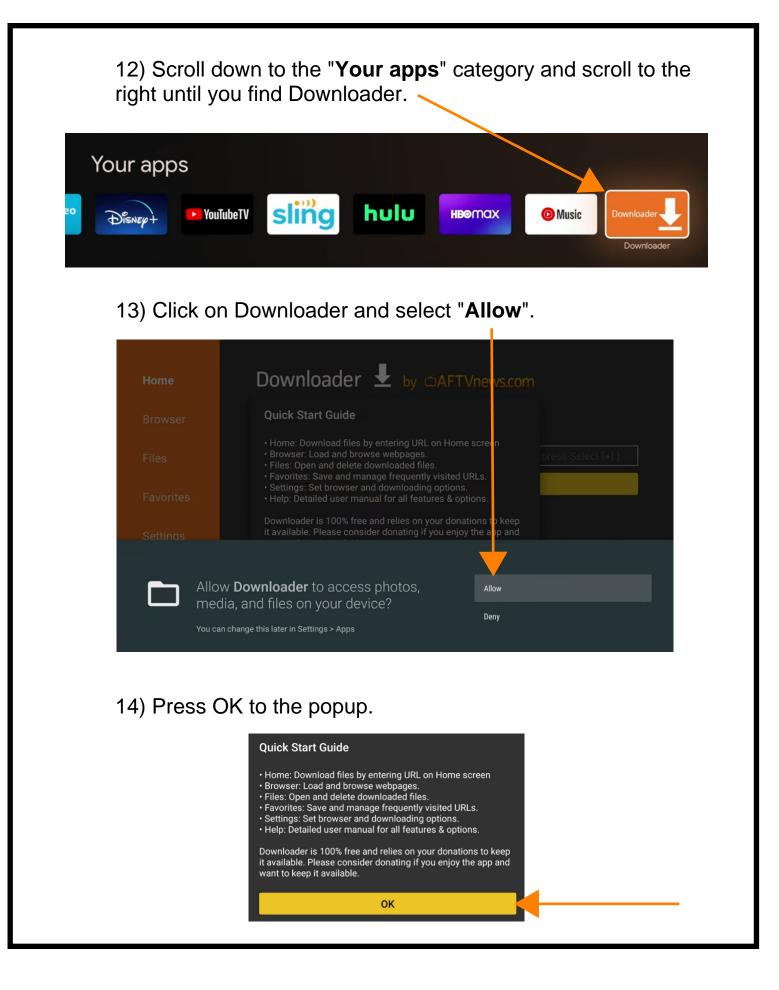

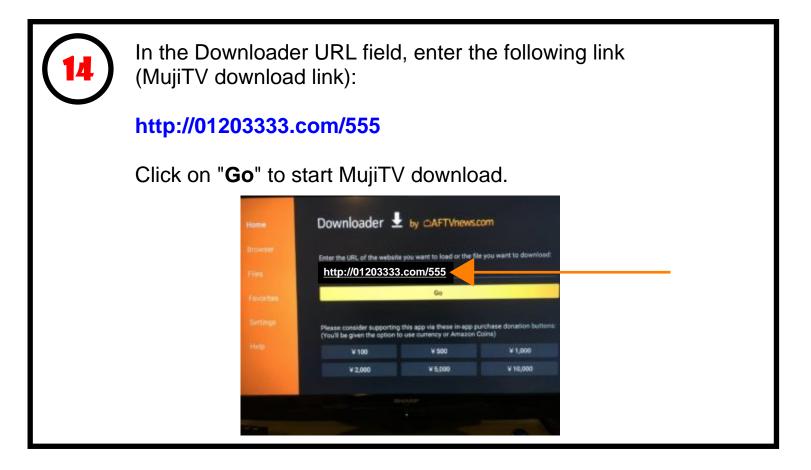

15

Follow the on-screen instructions to install MujiTV.

You will need to "Allow" the MujiTV app to be installed as an unknown source as well.

Go to your profile > Settings > Apps > Security & Restrictions > Unknown sources > (Click on MujiTV to switch to "Allowed to be installed.

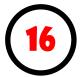

## (Optional)

If you are unable to see the MujiTV app on your home screen and would like to do so for easy access, follow these instructions:

1) Go to the **Google Play Store** and download the "**Dashboard**" app. (Dashboard - Actions, Recents & Sideloaded Apps).

2) After installing the Dashboard app, return to the Google TV home screen by pressing the Home button on the remote.

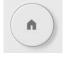

3) At the Google TV home screen, press and hold the Home button on the remote.

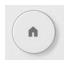

4) MujiTV should appear at the top under "Recents".

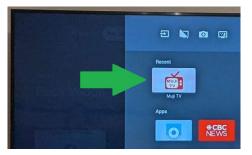

Note:

If you don't see MujiTV under "Recent" you will need to open the MujiTV app once from the "**See all apps**" screen.

From the Google TV home screen click on your profile icon at the top right of the screen, click "Apps" > "See all apps" > Scroll down and click on MujiTV.

| 17 | When the app op | k on the MujiTV app.<br>en the app opens, the Account Login screen will appear.<br>k on the " <b>Register</b> " button. |  |  |
|----|-----------------|----------------------------------------------------------------------------------------------------|--|--|
|    |                 | Account Login Account Pas sword Log in Register                                                                         |  |  |

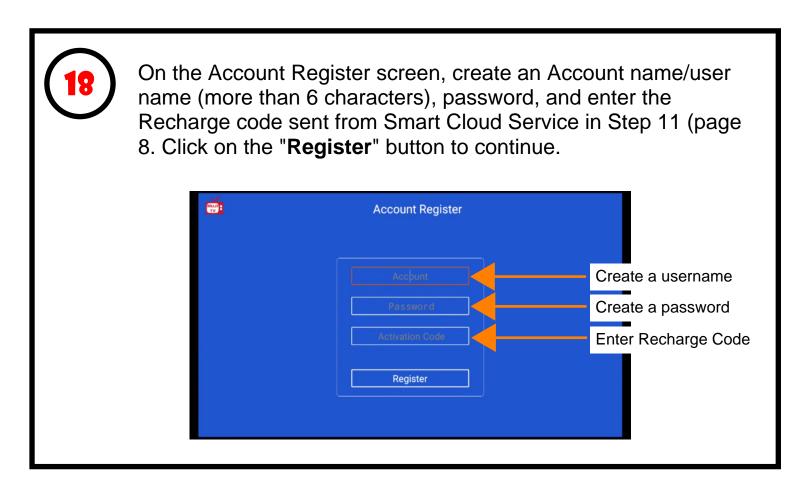

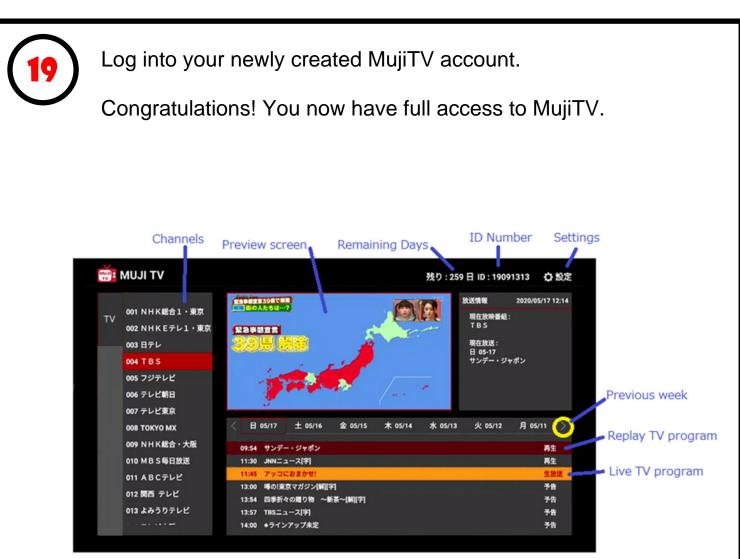

#### Live view Basic Operation

- 1. Move to channel and Click it to preview
- 2. Click channel again for Full Screen

#### **Replay view Basic Operation**

- 1. Move to channel and click
- 2. Move to date and TV program and click for preview 3. Click tilte again for Full Screen

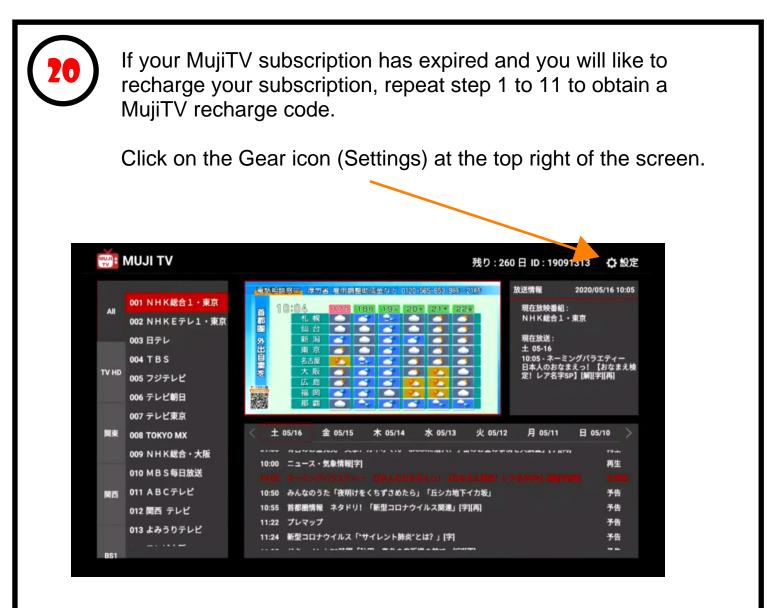

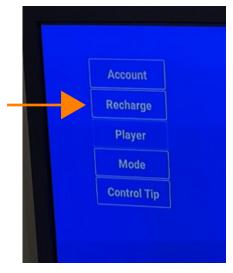

In the settings screen, click on the "**Recharge**" button and enter the new recharge code you received from Smart Cloud Service to activate your new subscription.